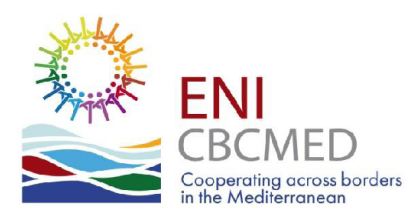

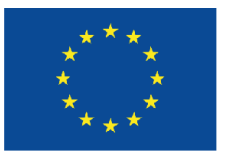

Programme funded by the **EUROPEAN UNION** 

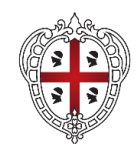

**REGIONE AUTÒNOMA DE SARDIGNA** REGIONE AUTONOMA DELLA SARDEGNA

# **MIS How to fill in the Report**

# **LBs and Partners**

**-**

**Aous TAMIMI – ICT Expert** *v. February 2022*

## **Goal of the presentation**

**Ensuring that LBs and partners know-how to proceed in filling in the Interim Report from its opening until the submission in the MIS.**

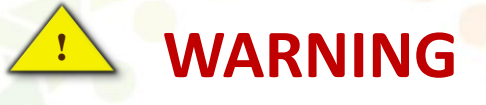

**Make sure that you have filled in all the needed info and expenditures, and uploaded all the supporting documents and deliverables, BEFORE sending the report to your auditor.**

**The reporting procedure in the MIS is linear, meaning that once you reach a stage you CAN'T go back to the previous step.**

## **Report selection**

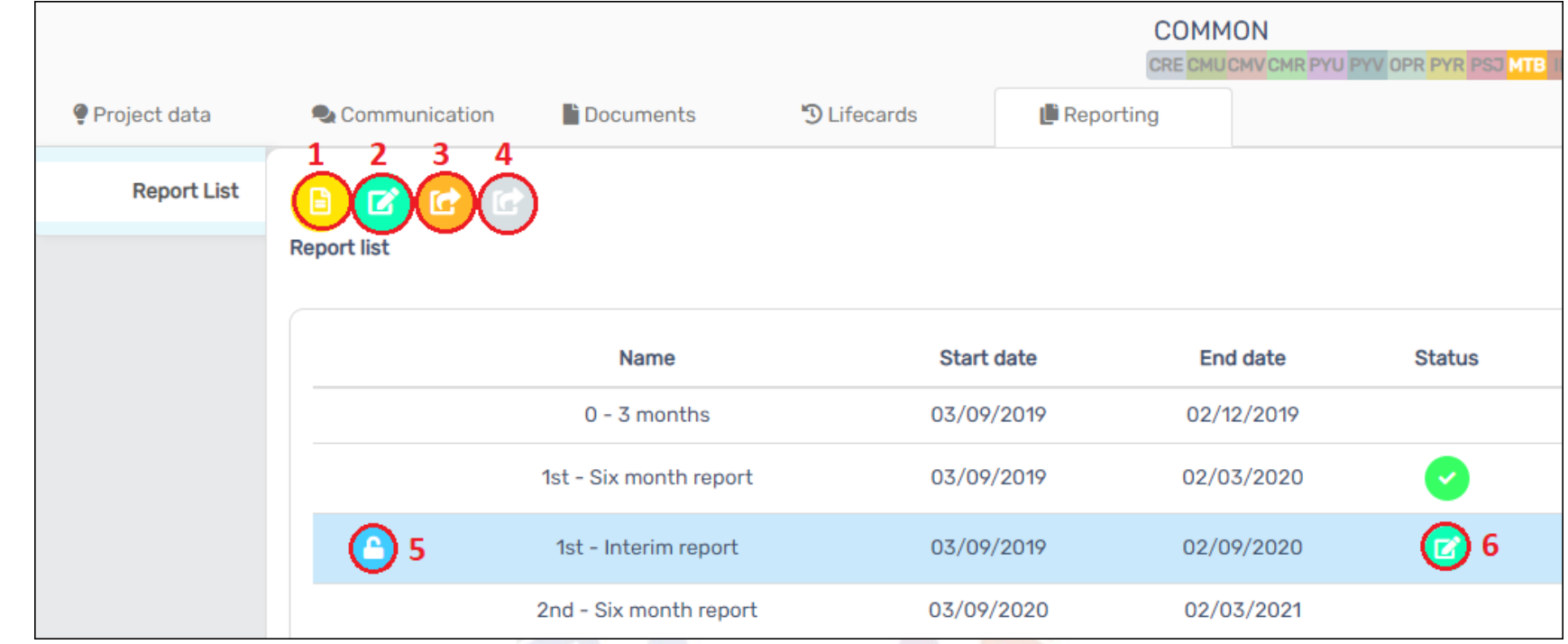

#### **1. View Report** (no editing is possible)

- 
- 
- 

**2. Edit Report** (not possible if report sent to auditor nor during adjustment) **3. Send Report to auditor** (ATTENTION: no more possibility of editing any of the contents!!) **4. Send Report to JTS** (For LBs only. Only possible after being audited)

- **5. Locked/unlocked indication**
- **6. Status of Report** (in this image, it is still editable)

## **Report editing / Info and summary**

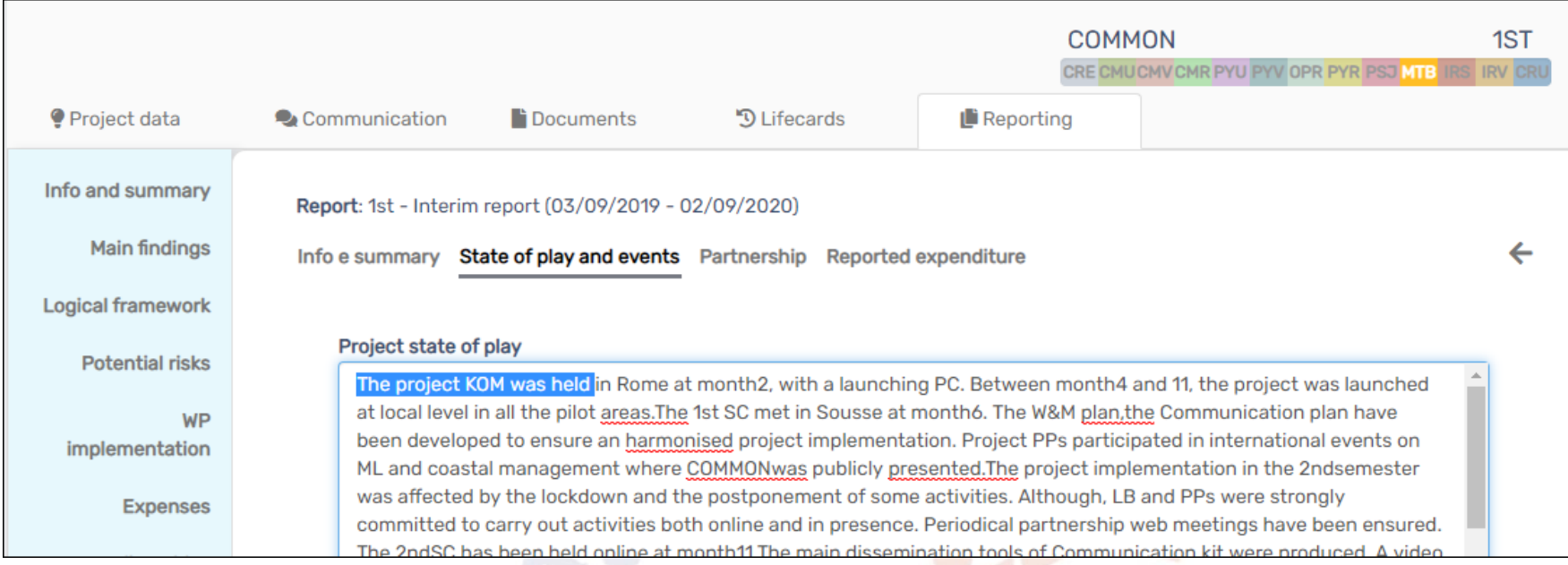

### **Edit State of play and events – text function only**

## **Report editing / Main findings**

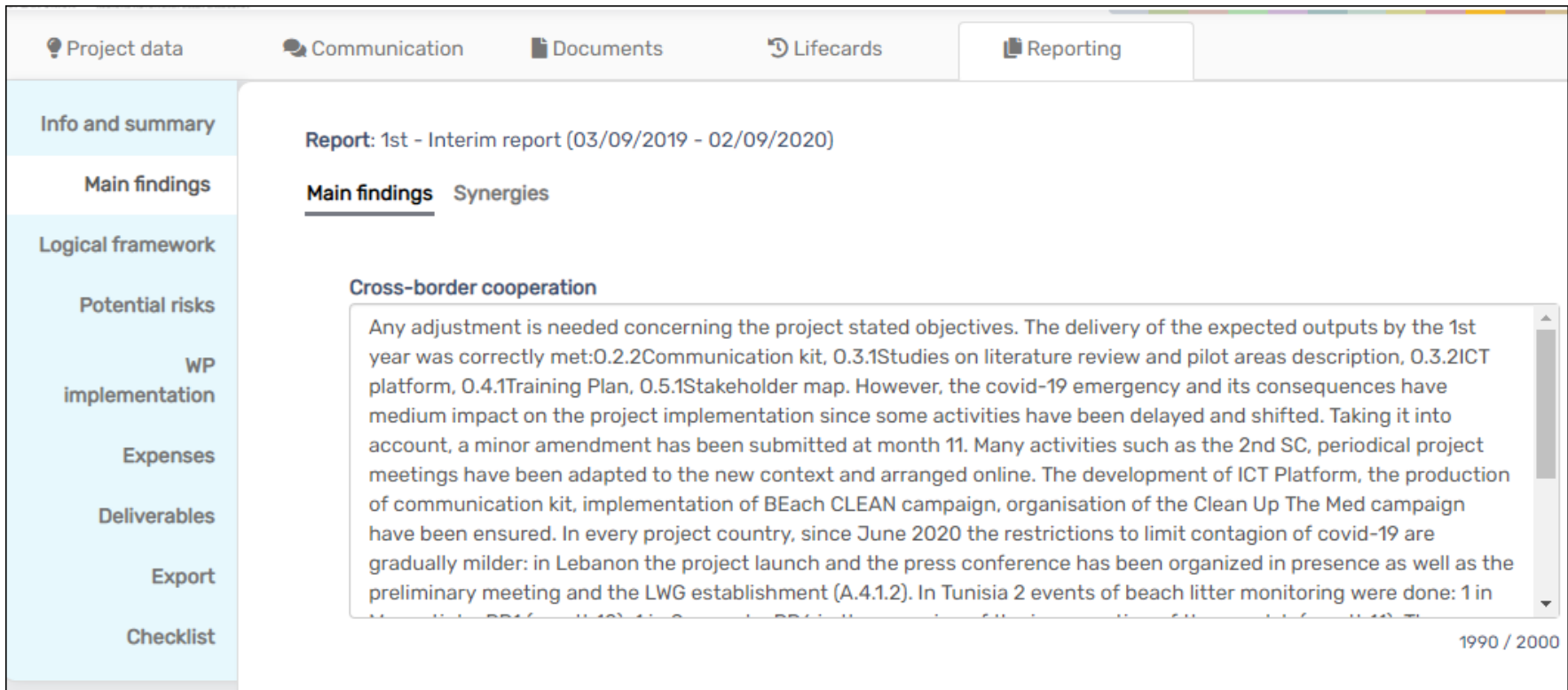

### **Edit Main findings and Synergies – text function only**

## **Report editing / Logical framework**

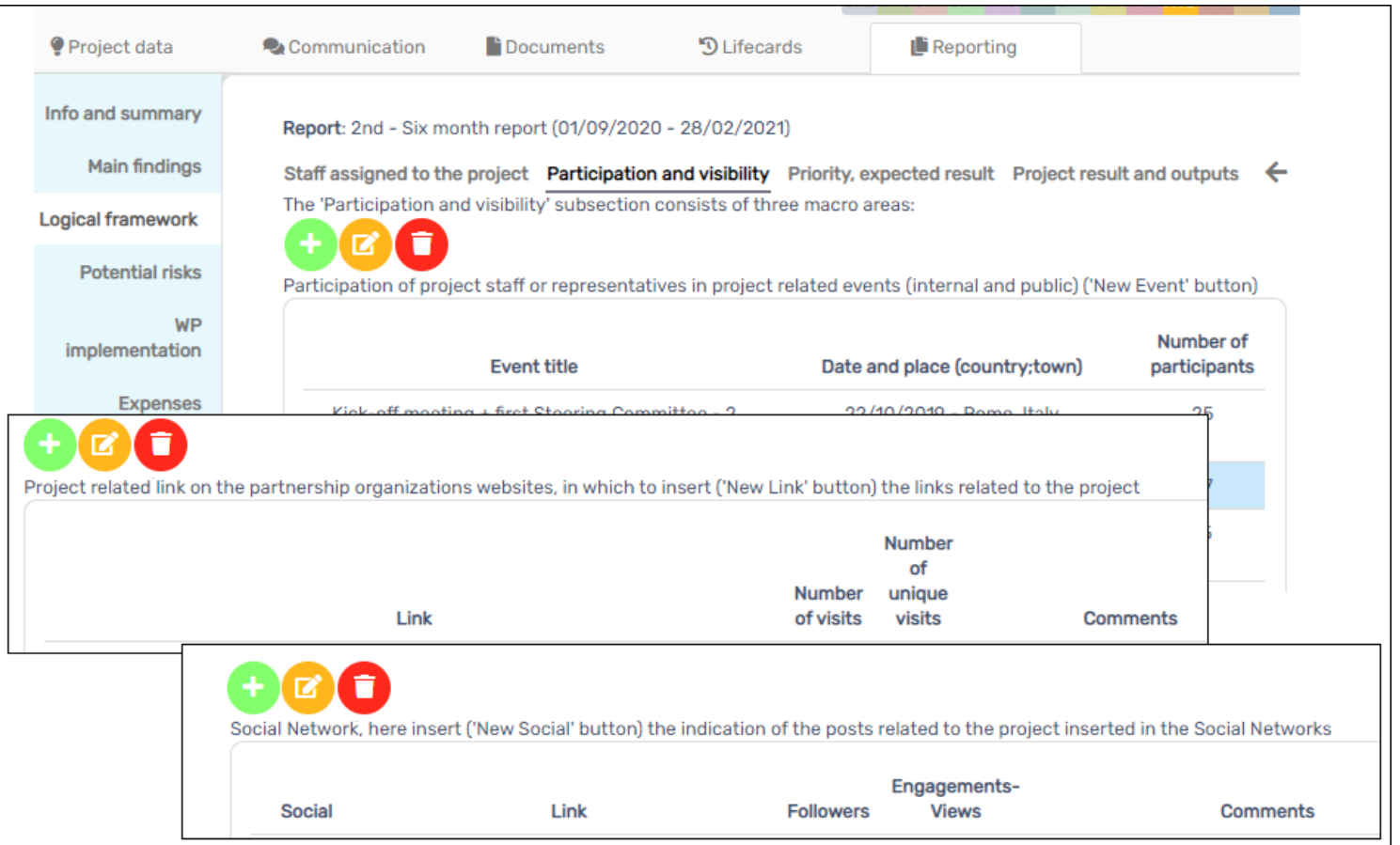

**In Participation and visibility, you have add \edit \delete functions, in the three subsections of "Participation and visibility", "Project related links" and "Social Network"**

## **Report editing / Logical framework**

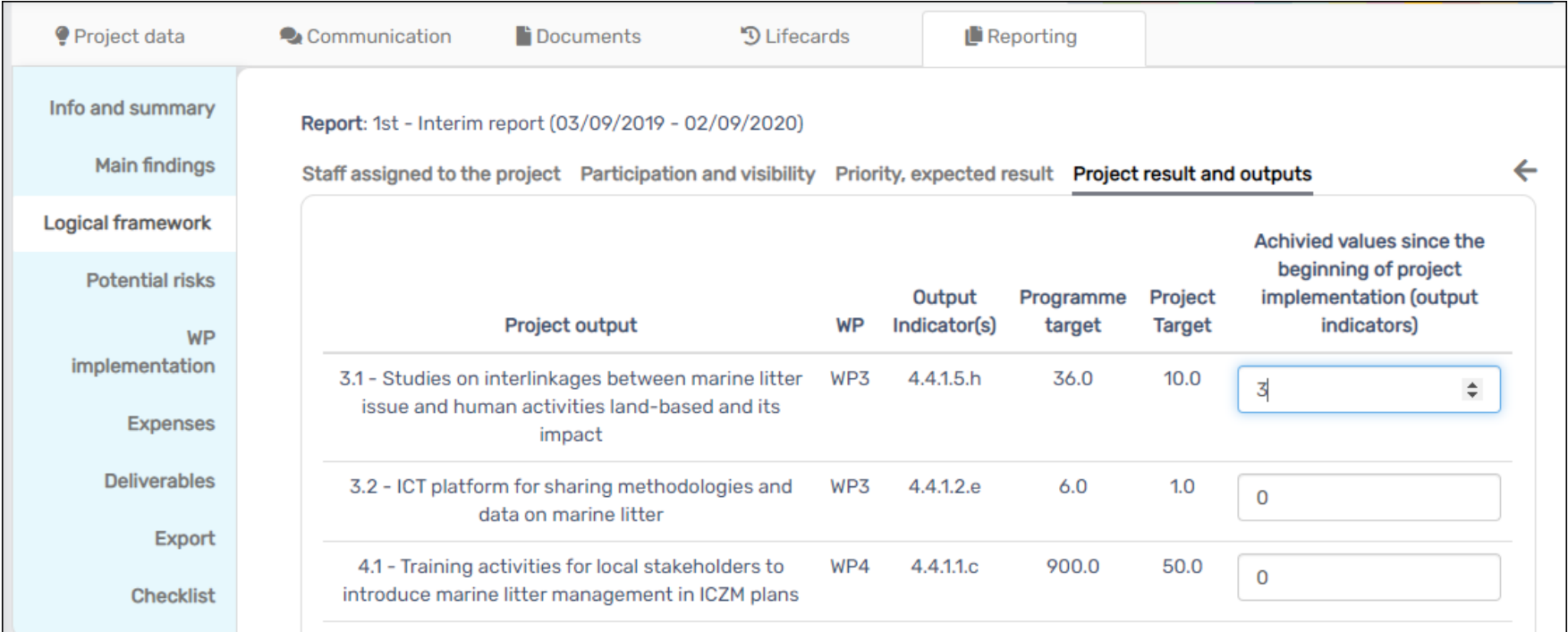

### **… in other sections, you have text and values selection functions**

## **Report editing / Potential risks**

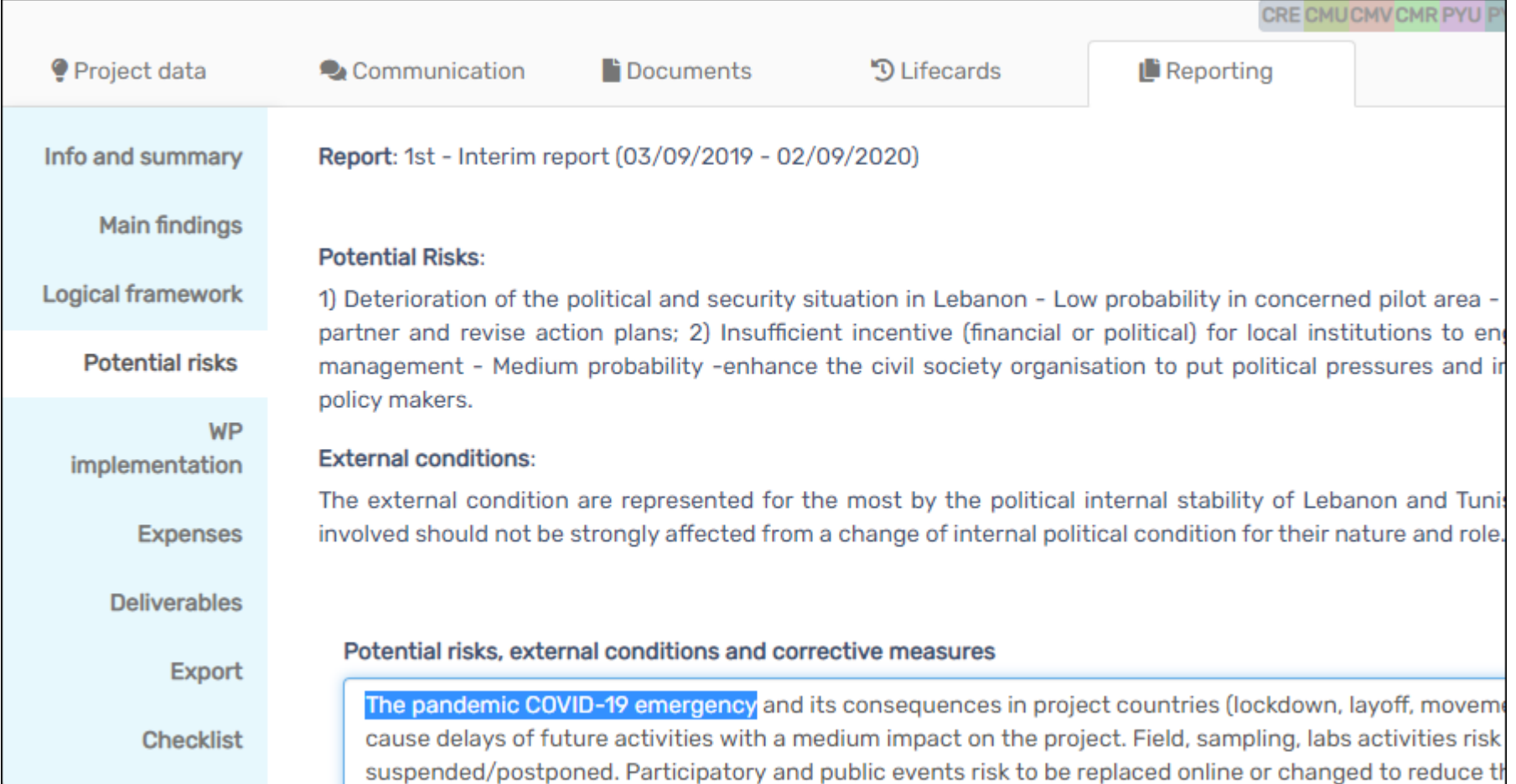

### **Edit Potential risks – text function only**

## **Report editing / Workplan Implementation**

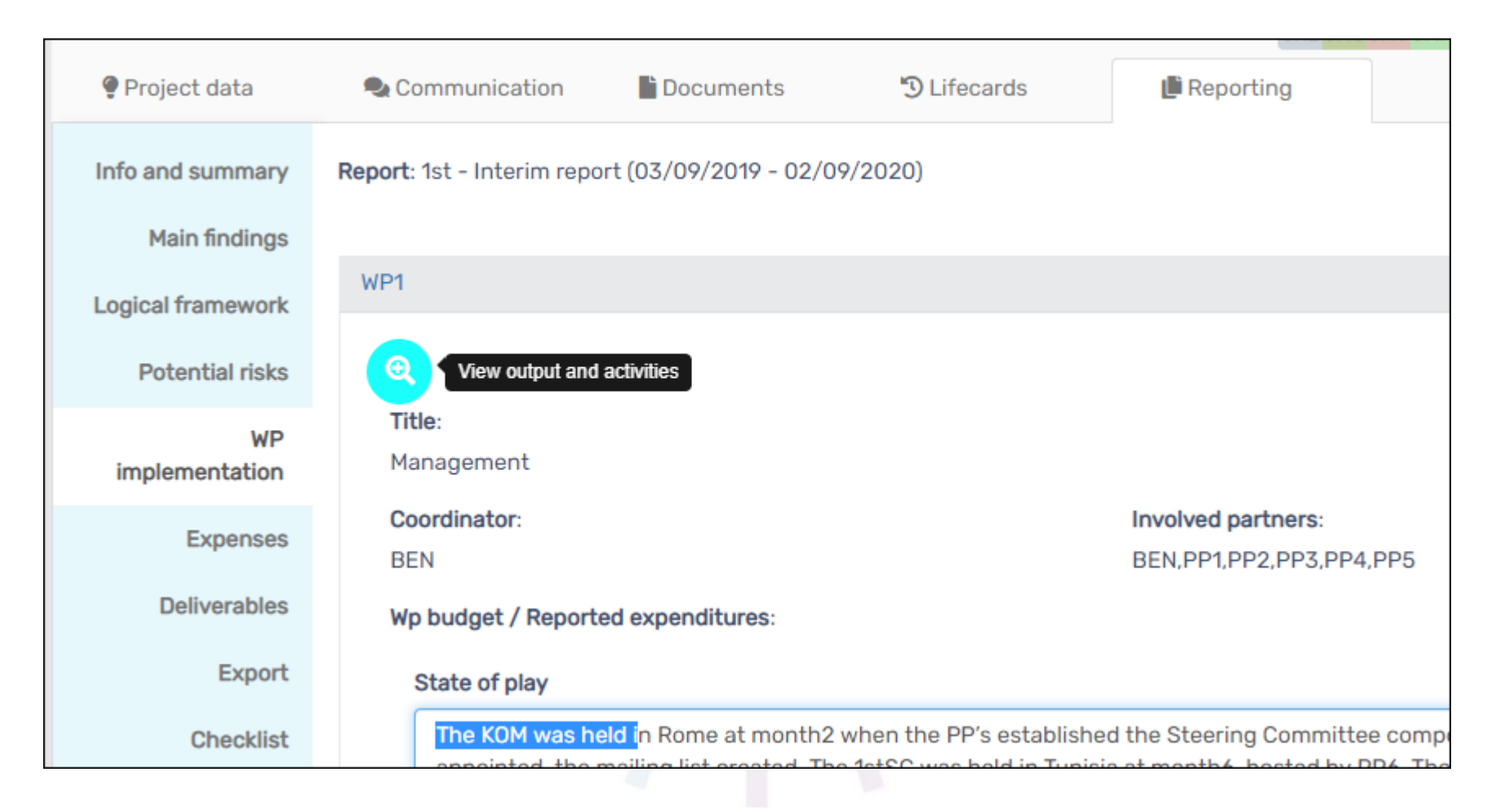

#### **Edit WP Implementation – text function and access to the sections of Outputs and activities related to the WP 9**

## **Report edit / Workplan Implementation/Outputs**

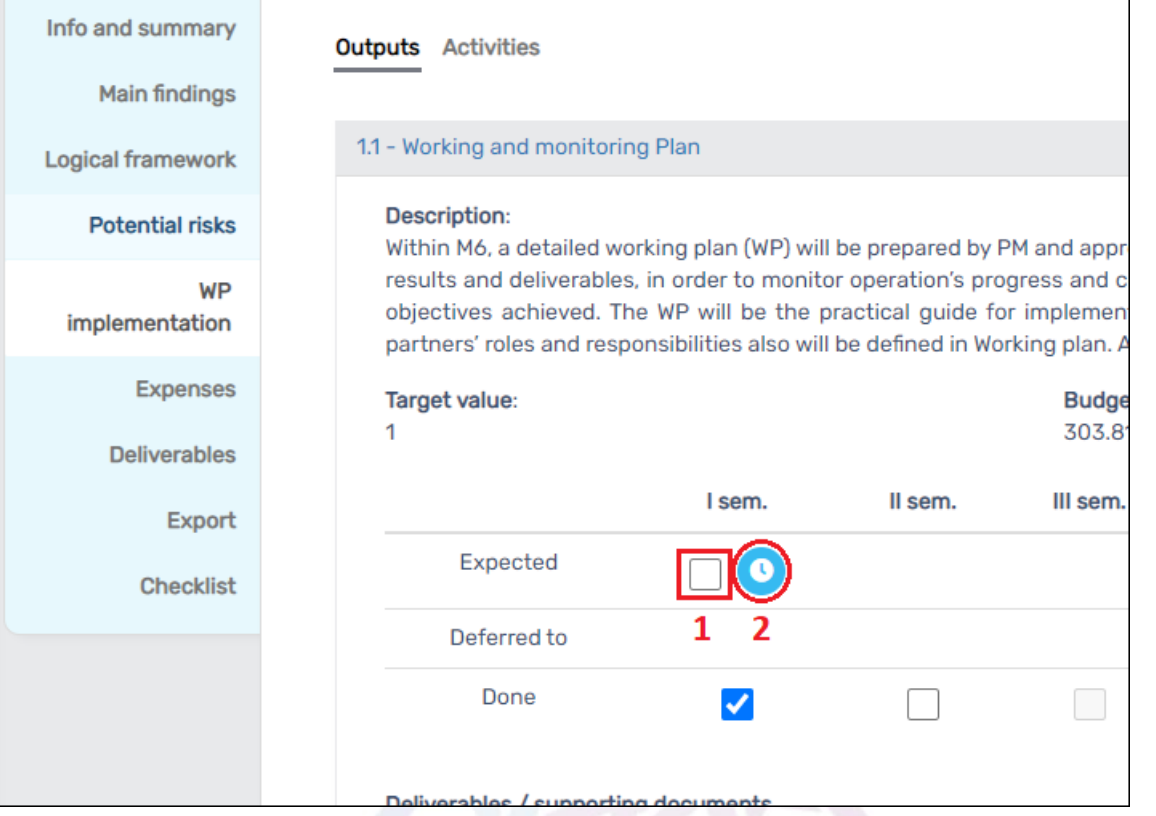

**Edit WP Implementation\Outputs: You may change the semester of output delivery by:**

- **1. Unticking the "Expected" tick box**
- **2. Clicking on the clock and….**

## **Report editing/Workplan Implementation/Outputs**

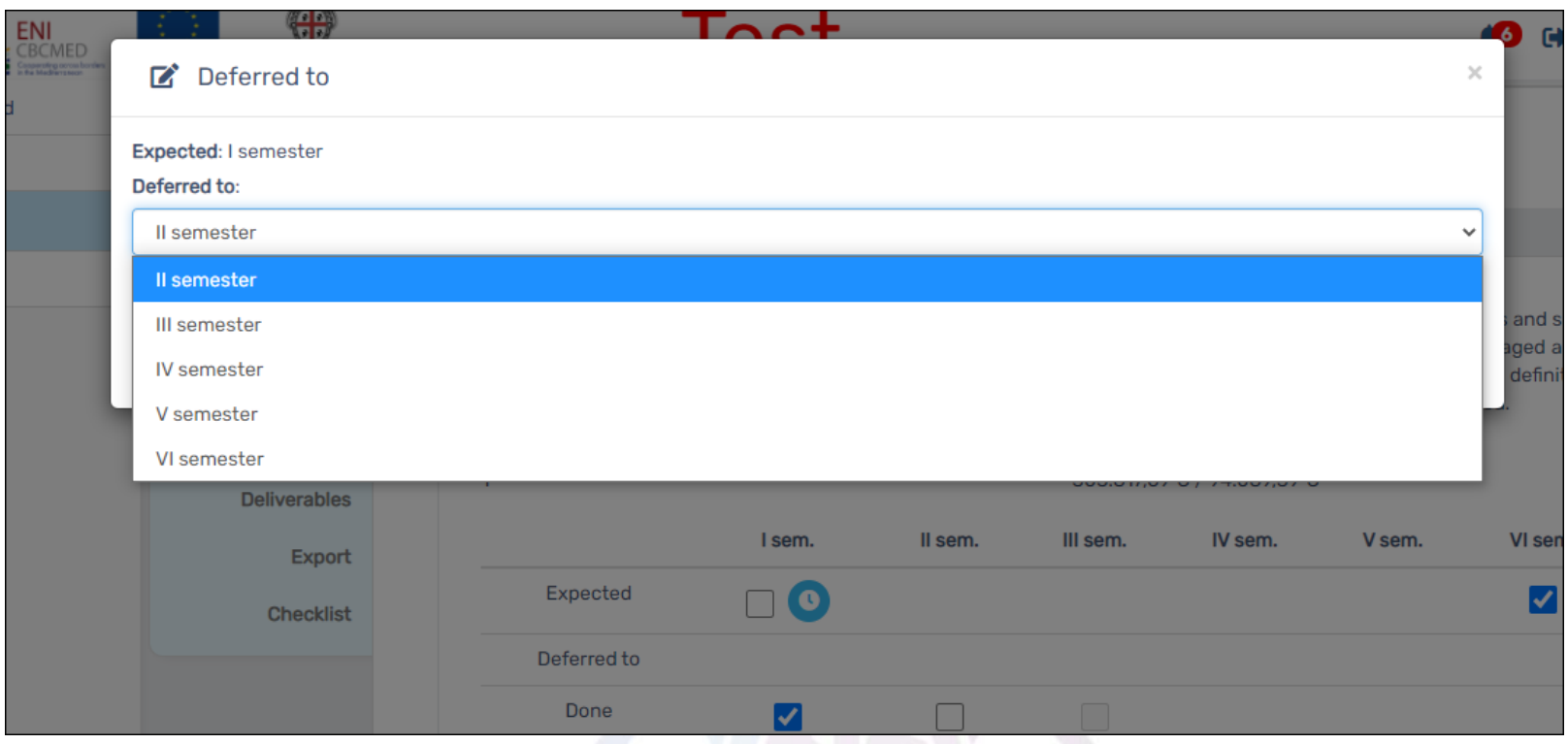

**3. Select the new semester and … don't forget to "Confirm" afterwards to apply the changes!**

## **Report editing / Expenses**

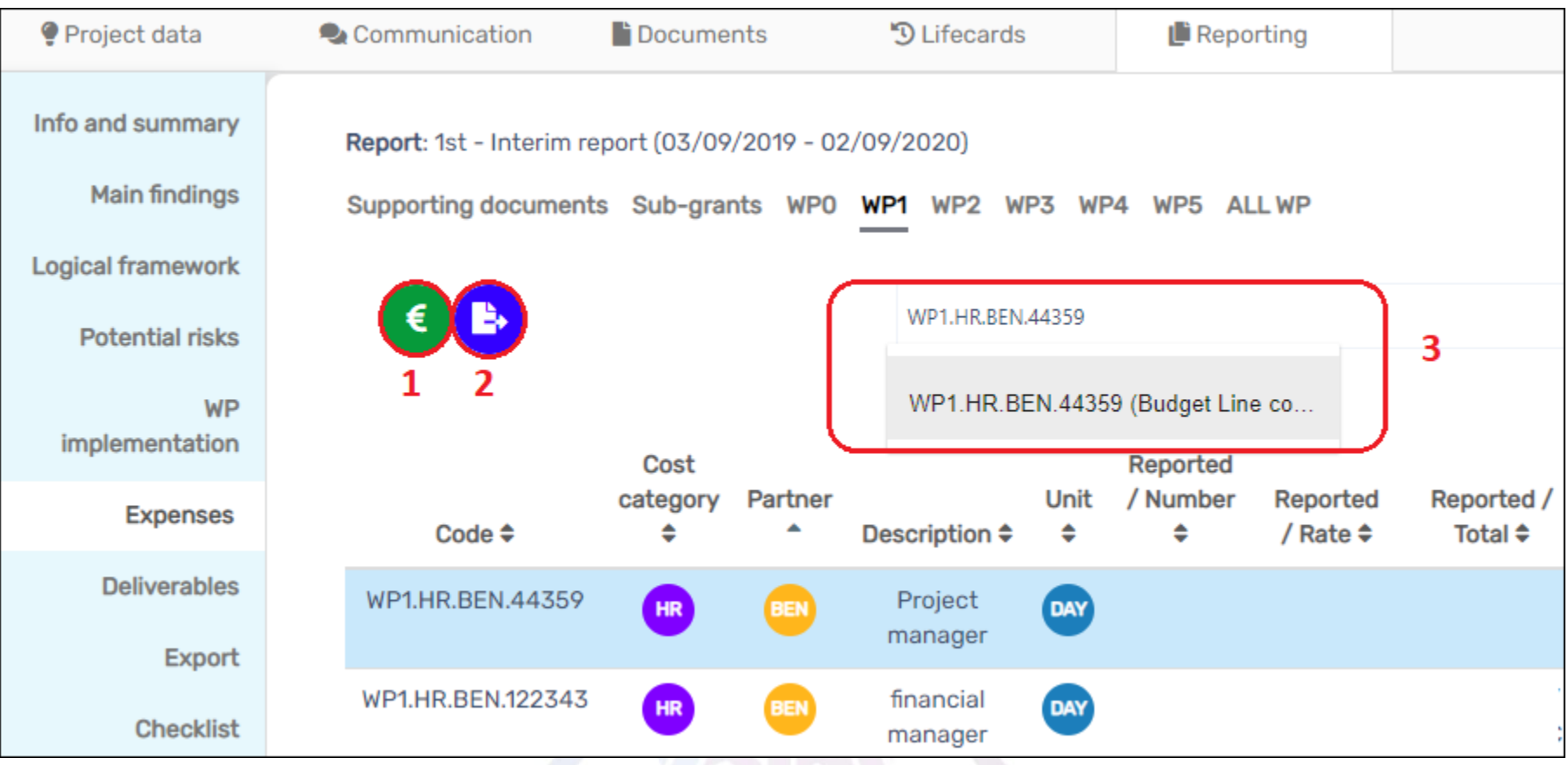

### **1. Edit/View budget line**

lines)

- **2. Export budget** (Excel format table)
- **3. Search budget lines** (hint: useful when reviewing all WPs' budget

## **Report editing/Expenses/Budget Line expenses**

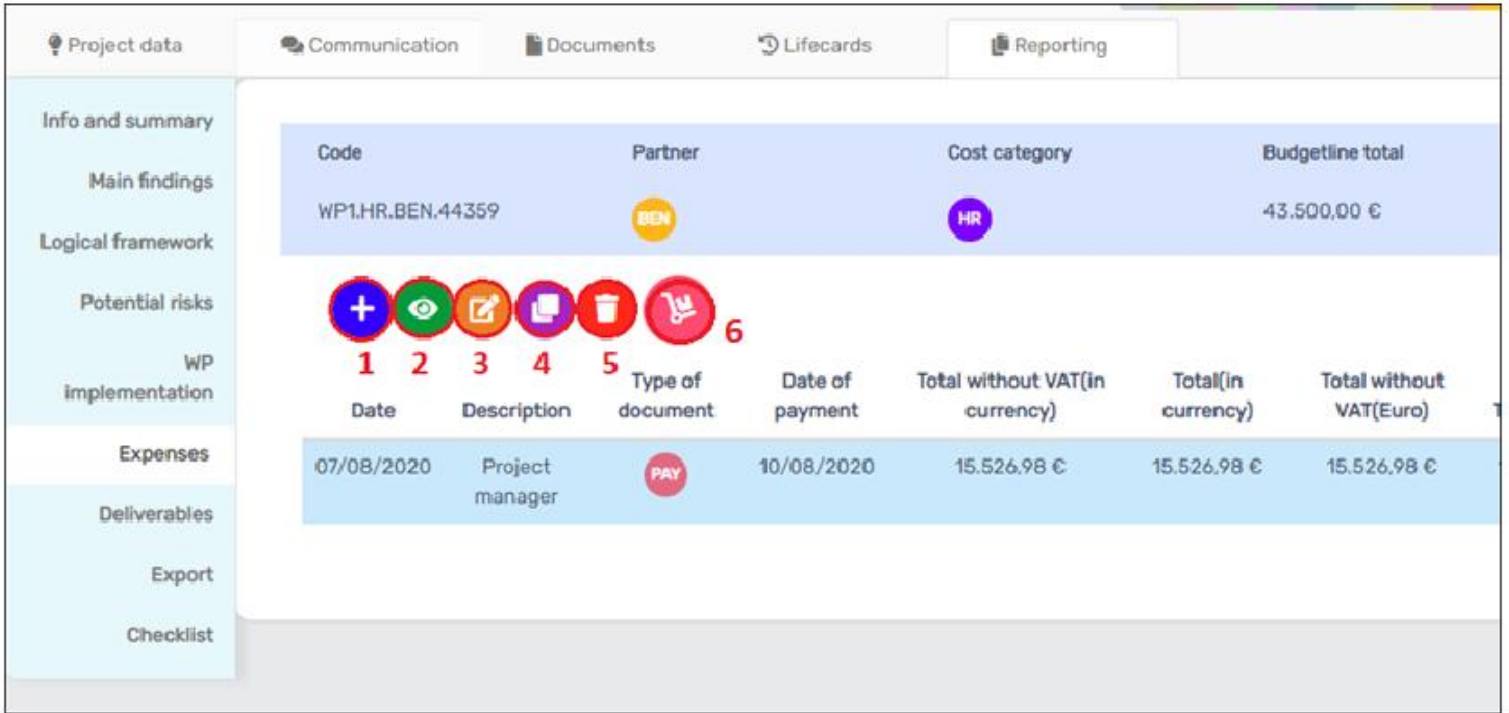

- **1. Add expense**
- **2. View expense**
- **3. Edit selected expense**
- **4. Duplicate expense** (hint: useful with recurrent costs, like salaries)
- **5. Delete expense**
- **6. Move expenses to next report**

### **Adding expenses**

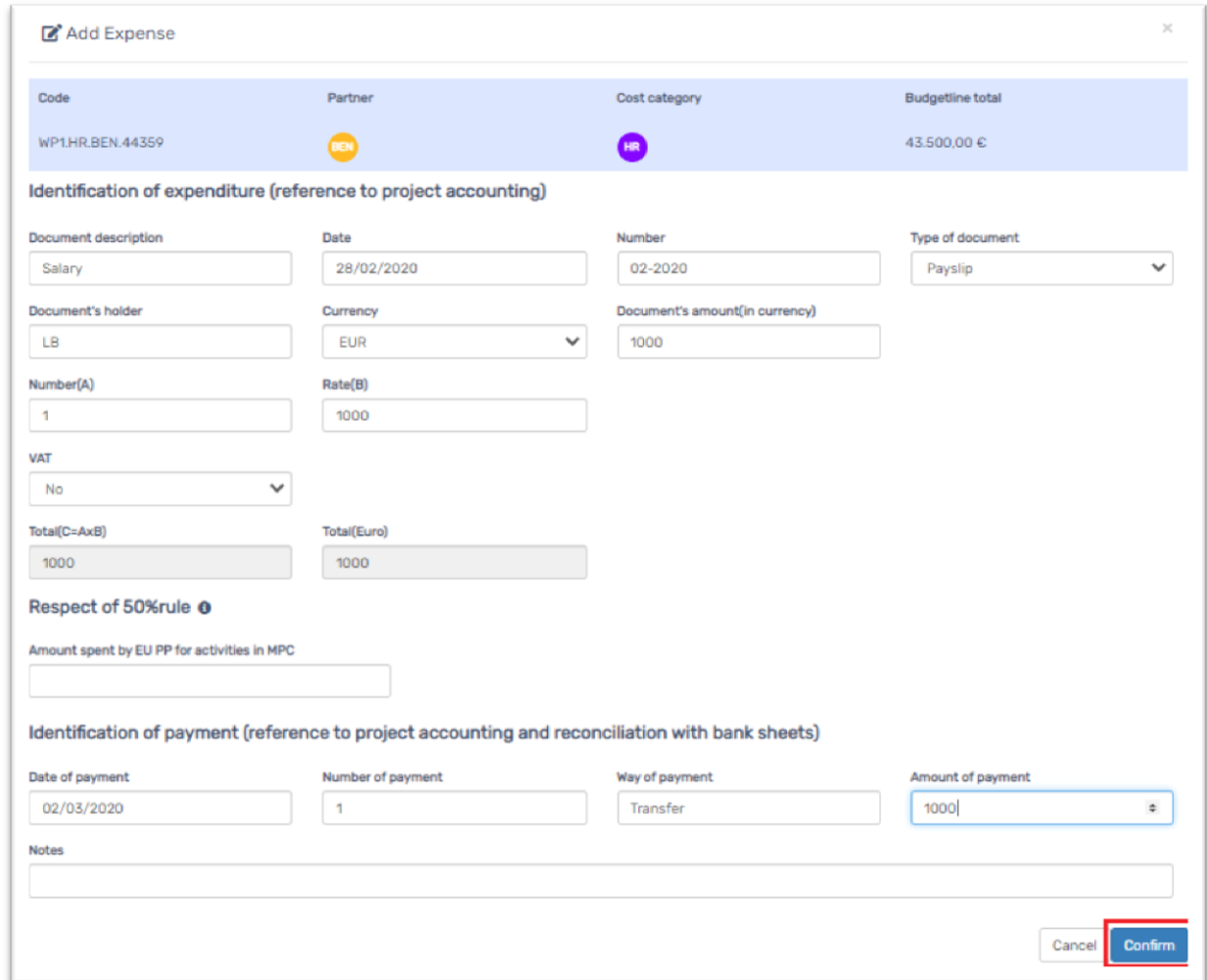

**To add an expense, all fields must be filled in, except the 50% rule and the notes (see** *confirm* **button) 14**

### **Adding expenses - error**

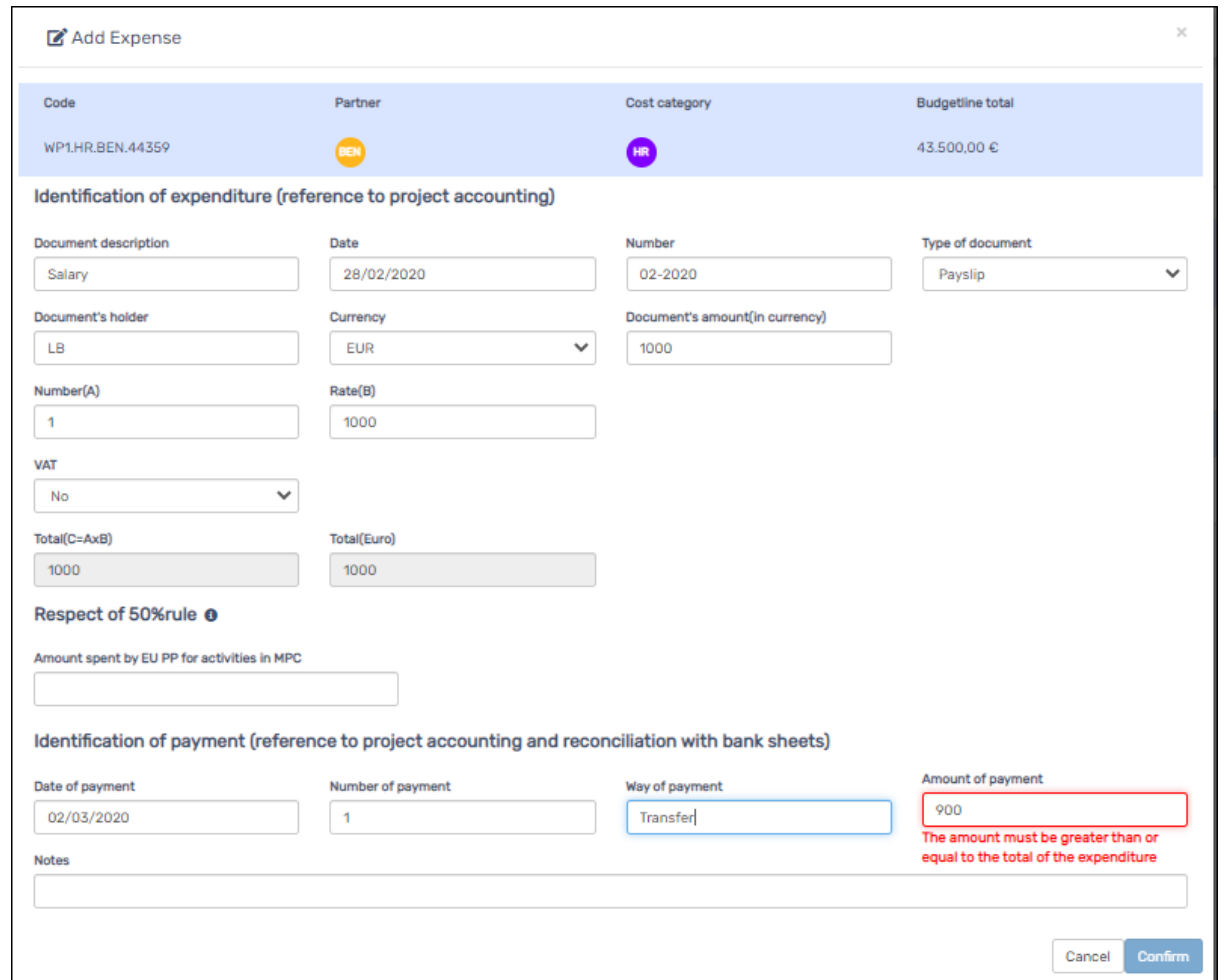

**Example of error in the amount transferred, due to the difference between the total salary and the related charges. 15**

## **Adding expenses – error workaround**

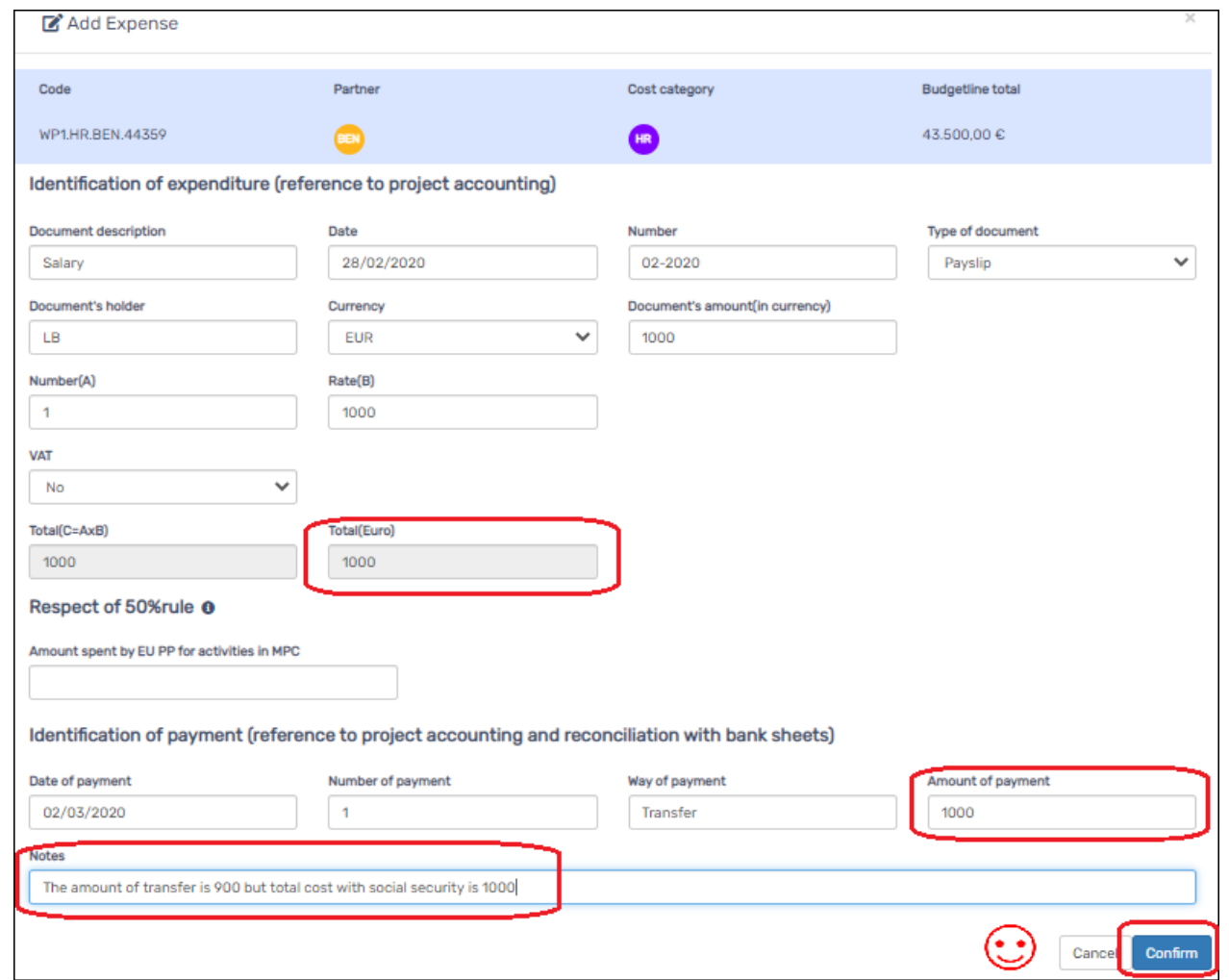

**… use the notes field to provide justification, but match the amount you're reporting 16**

### **Adding expenses – Currency other than Euro**

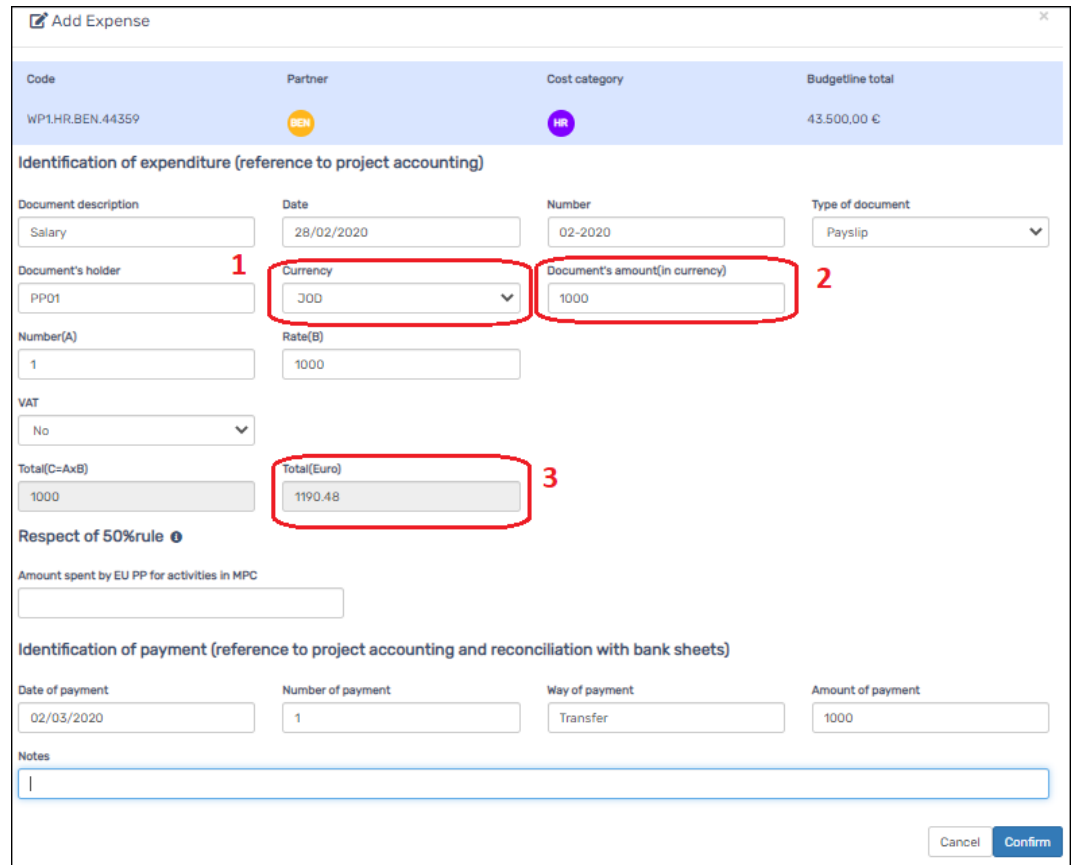

**The amount to be inserted is the amount mentioned on the document (2) with the same currency (1).**

**The conversion to Euro is calculated automatically (3) according to InforEuro, and locked only when submitted to the auditor. 17**

## **Adding expenses… with VAT**

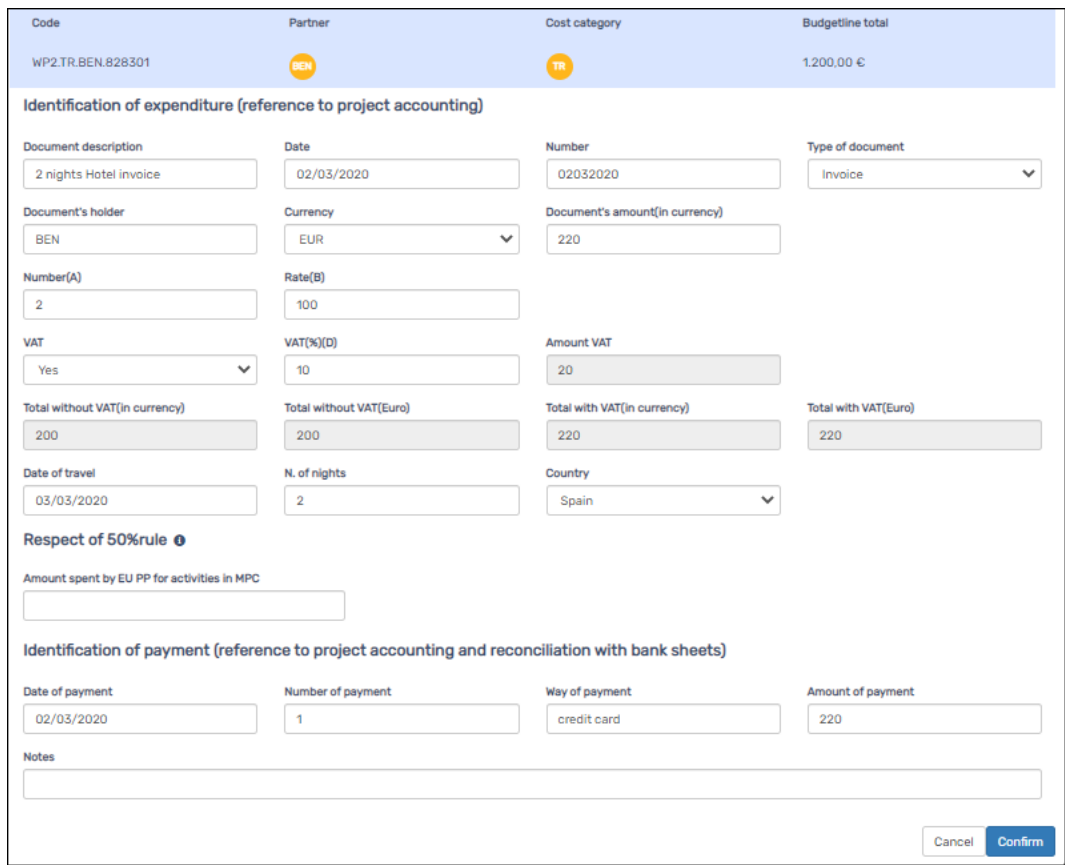

**If you have expenditures with VAT, select "Yes" in the VAT field and the other fields will appear to allow introducing the percentage.** 

**The amount will be calculated automatically.**

## **Resubmit previous cuts (eligible for resubmission)**

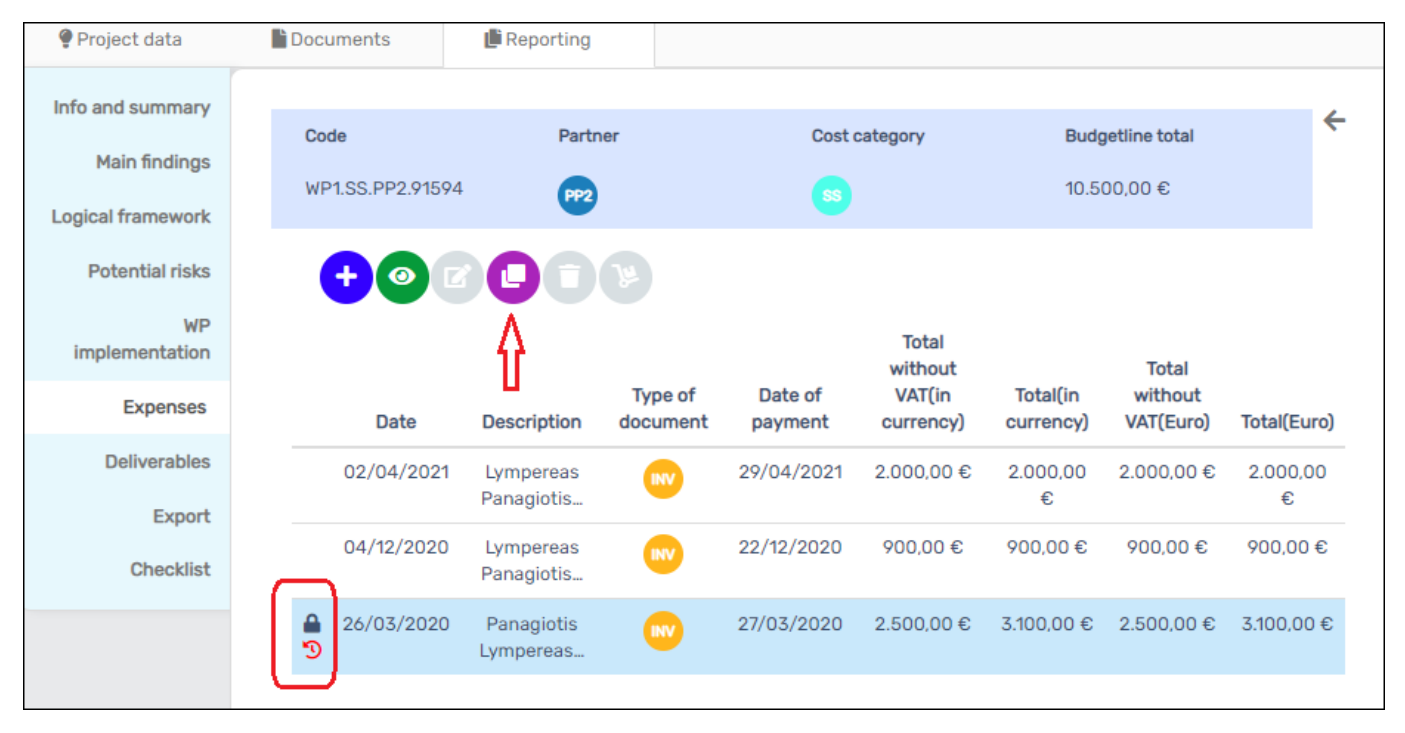

**The Lead Beneficiary / partner will see a red arrow under the locked expenses whenever the cut applied in the previous report is allowed to be resubmitted.**

**To reintroduce the expense, the Lead Beneficiary / partner needs to "Clone" the it (the violet icon).**

**Only expenses with red arrow are possible to reintroduce/clone**

## **Resubmit previous cuts (eligible for resubmission)**

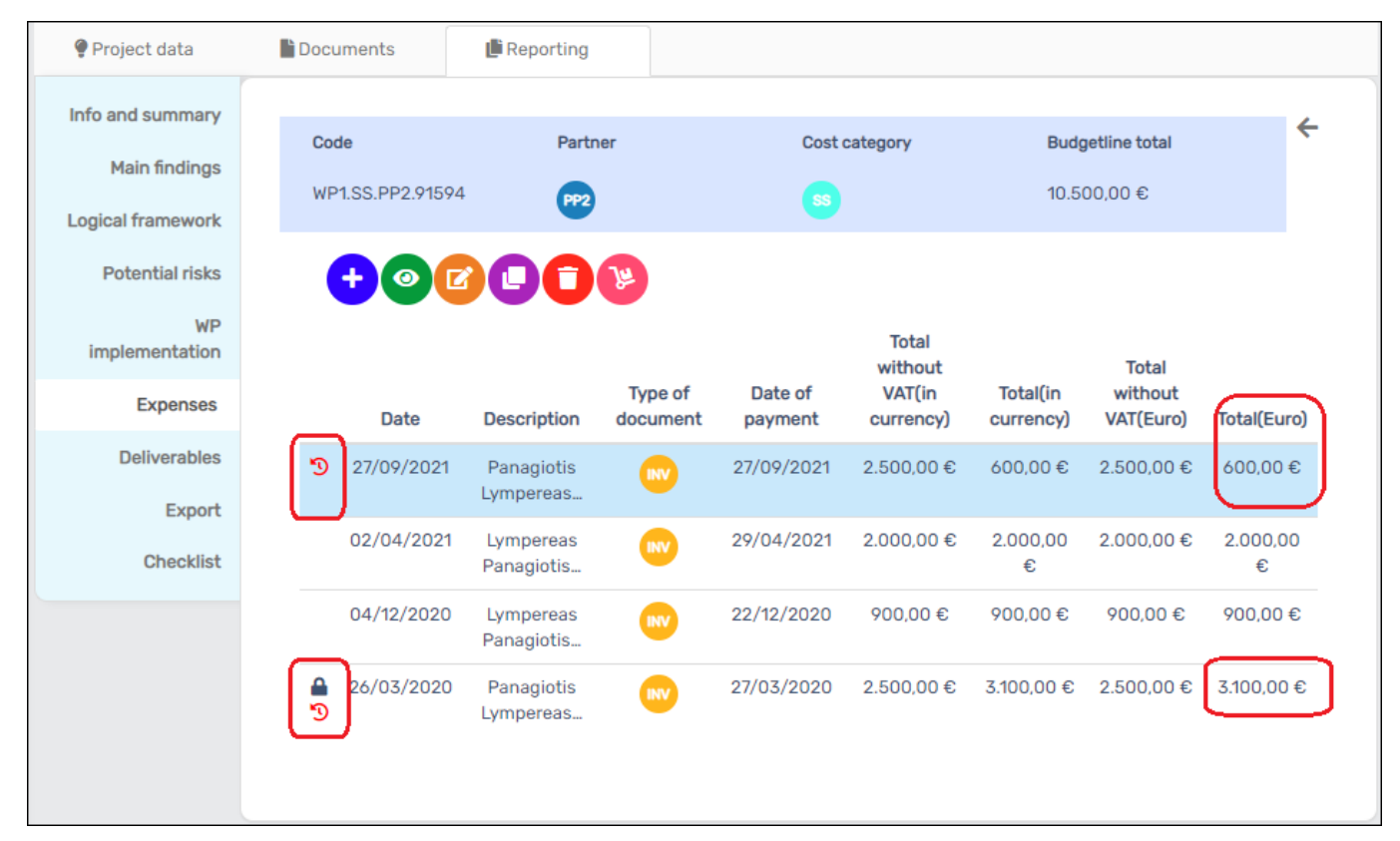

**In drafting the 2nd IR and the following ones, the Lead Beneficiary / partner will get a new cost with the amount of the cut that was previously enabled by the MA Officer.**

**A red arrow is shown, in front of the concerned expense, to indicate the resubmitted expenditure.**

## **Resubmit previous cuts (eligible for resubmission)**

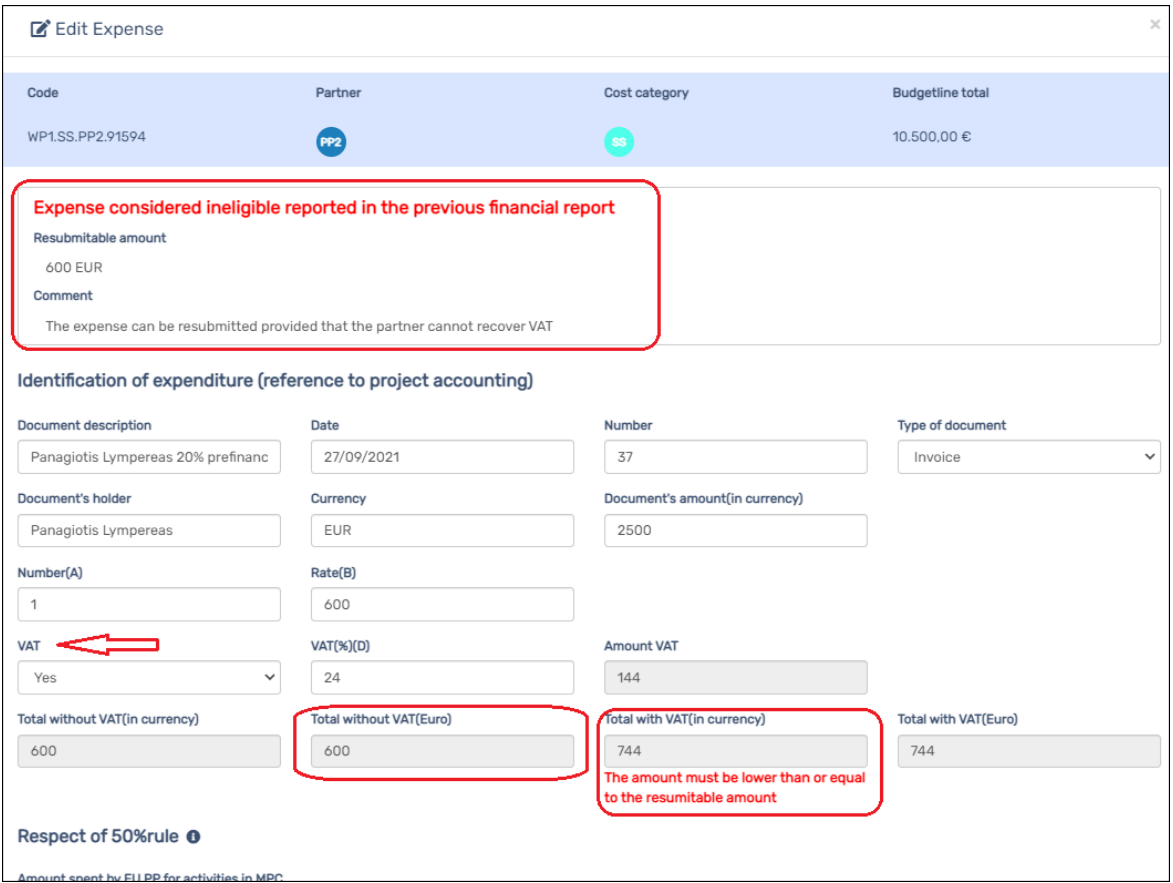

**When editing the expense, a clear indication of the re-submittable amount is shown, with the comments of the MA Officer that authorized the resubmission.**

**If the Lead Beneficiary / partner tries to increase the expense, an error message will be shown indicating that the amount shouldn't be more than what was allowed.**

### **Moving expenses to next report**

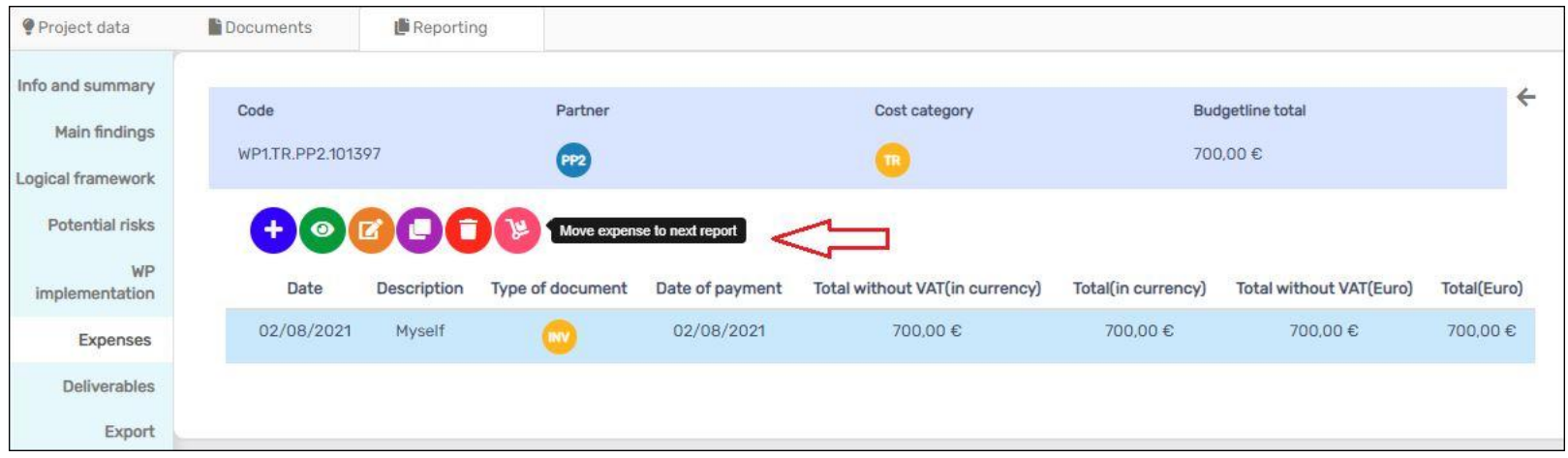

**The new function allows the Lead Beneficiary / partner to record expense and move it to the next report.**

#### **Adding the expense is the same…**

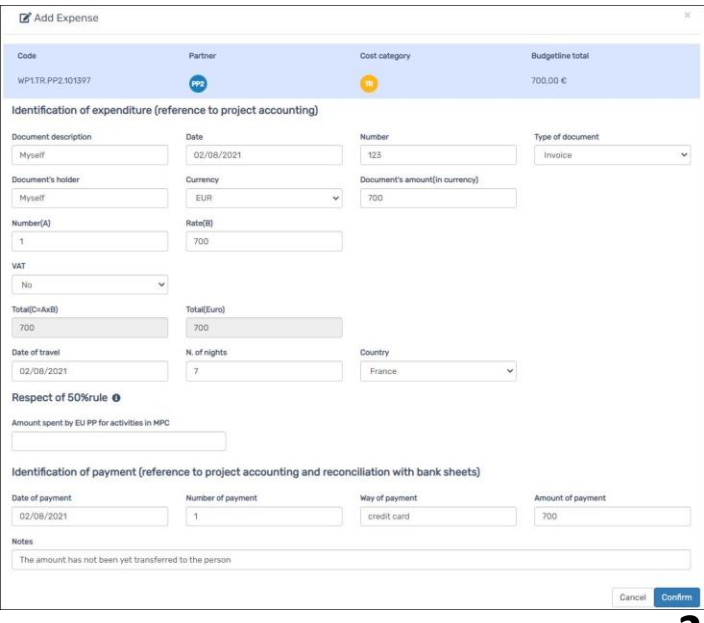

## **Moving expenses to next report**

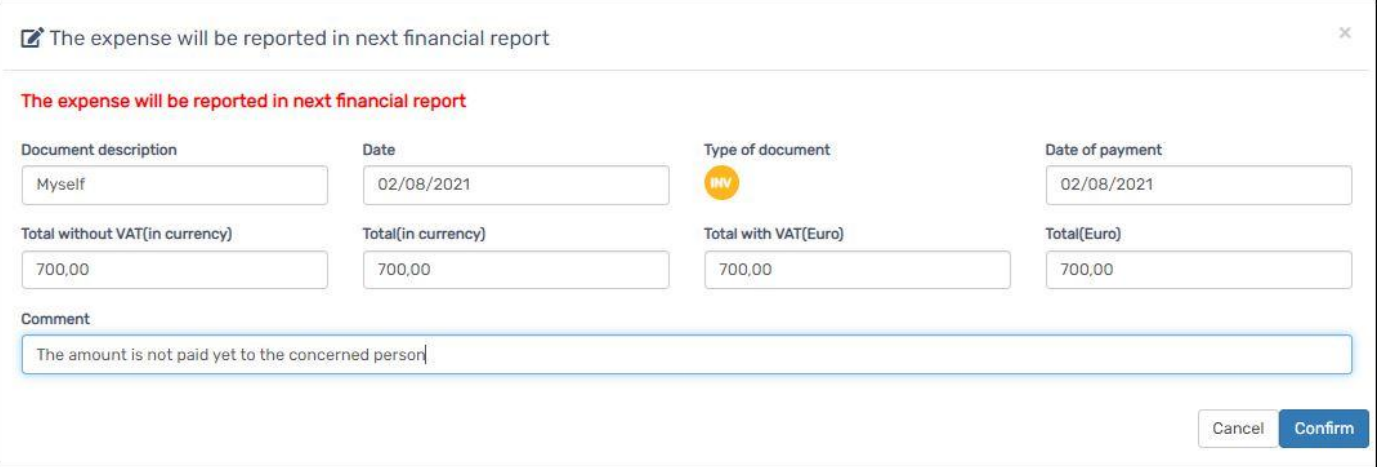

#### **Moving the expense needs just adding comment to indicate the reason**

![](_page_22_Picture_21.jpeg)

**The expense would be shown with a cart icon which indicates that the expense is for the next reporting period**

## **Report editing/Expenses/Supporting documents**

![](_page_23_Picture_35.jpeg)

**You can upload supporting documents in this section, then download or delete uploaded files. Hints and reminders:**

- 1. Upload and delete buttons are active only before submitting the report to auditor
- 2. Maximum size per upload is 30 Mega byte
- 3. You may compress several files or a folder as one file to upload
- 4. Upload only required files detailed in Chapter 4, p.9 of PIM (available on http://www.enicbcmed.eu/projects/support-to-implementation)

## **Report editing\Deliverables**

![](_page_24_Picture_120.jpeg)

**You can upload your deliverables in this section, with same functions of other similar upload sections. Hints and reminders:**

- 1. Upload limit is 30 Mega byte
- 2. Upload and delete functions are locked after submission to auditor
- 3. Your Communication Manager/Designer should provide you with light versions of the files for website publishing, it is what the JTS need, don't upload the heavy version designed for printing

## **Report editing /Deliverables/Upload**

![](_page_25_Picture_25.jpeg)

**To upload deliverables, you need to select one of the available deliverables first (blue ones) then drag & drop it in the designated selection area (shown green).** 

**Hint**: the expected format is \*.pdf. If you would like to upload another format or several compressed files, click on the rectangle "Choose file or drag it here" to select it. **26**

## **And … last but not least.. export your report!**

![](_page_26_Picture_135.jpeg)

#### **You can export the narrative report in \*.doc version anytime, the list of expenditures and the financial table in \*.xls format**

The **financial table** includes budget per WP, cost category, PP.. Etc. while the **expenditures table** includes all expenses in each budget line

**Hint**: you can use this document during adjustments, when the project is locked from editing, so that you work offline then just copy/paste in the MIS, or anytime you need to do so, but remember that **the version of the MIS is the official one and needs to be up to date. 27**

## **THANK YOU FOR YOUR ATTENTION**

![](_page_27_Picture_1.jpeg)

![](_page_27_Picture_2.jpeg)

![](_page_27_Picture_3.jpeg)

![](_page_27_Picture_4.jpeg)

![](_page_27_Picture_5.jpeg)

![](_page_27_Picture_6.jpeg)

REGIONE AUTÒNOMA DE SARDIGNA REGIONE AUTONOMA DELLA SARDEGNA